FTS-B533

# Splice Data Explorer 2 取扱説明書

第 7 版

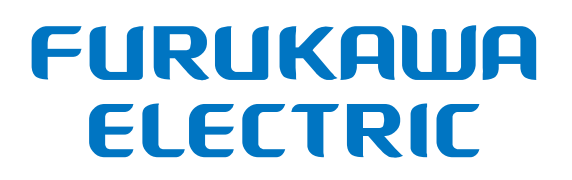

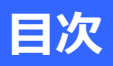

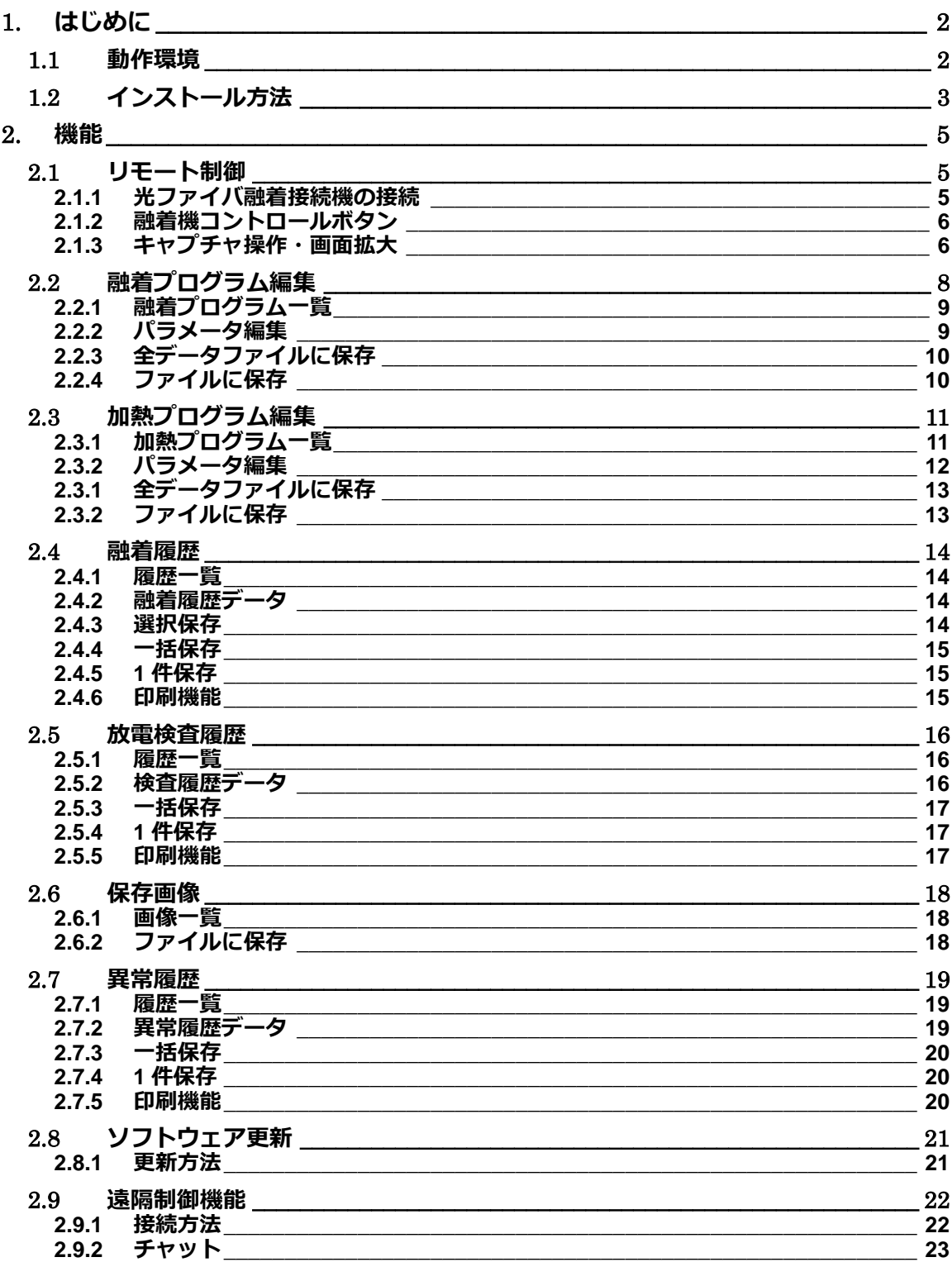

# <span id="page-2-0"></span>**1. はじめに**

本取扱説明書は、古河電気工業製光ファイバ融着接続機 S179 シリーズ、S185 シリーズ、S124 シリーズを PC 上から制御するアプリケーション Splice Data Explorer2 の取扱について記載したものです。

本アプリケーションでは S178/S153/S123/NJ001 シリーズの接続および制御 は行うことができません。S178/153/S123/NJ001シリーズをご使用の場合は、 以前のバージョンである Splice Data Explorer をご使用下さい。

#### <span id="page-2-1"></span>**1.1 動作環境**

本アプリケーションは、下記の環境にて動作致します。

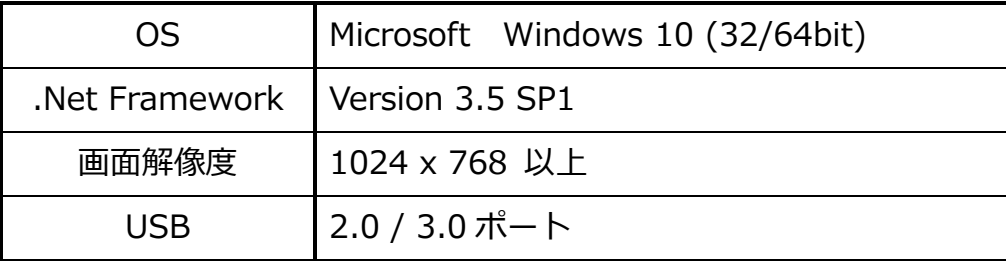

本アプリケーションが起動できない場合は、.Net Framework 3.5 をインストー ルして下さい。

# <span id="page-3-0"></span>**1.2 インストール方法**

- 1. SDE2 インストーラファイル SDE2Installer.exe を実行して下さい
- 2. セットアップ開始されたら [次へ(N)>]→[次へ(N)>]→[インストール] を選択して下さい。

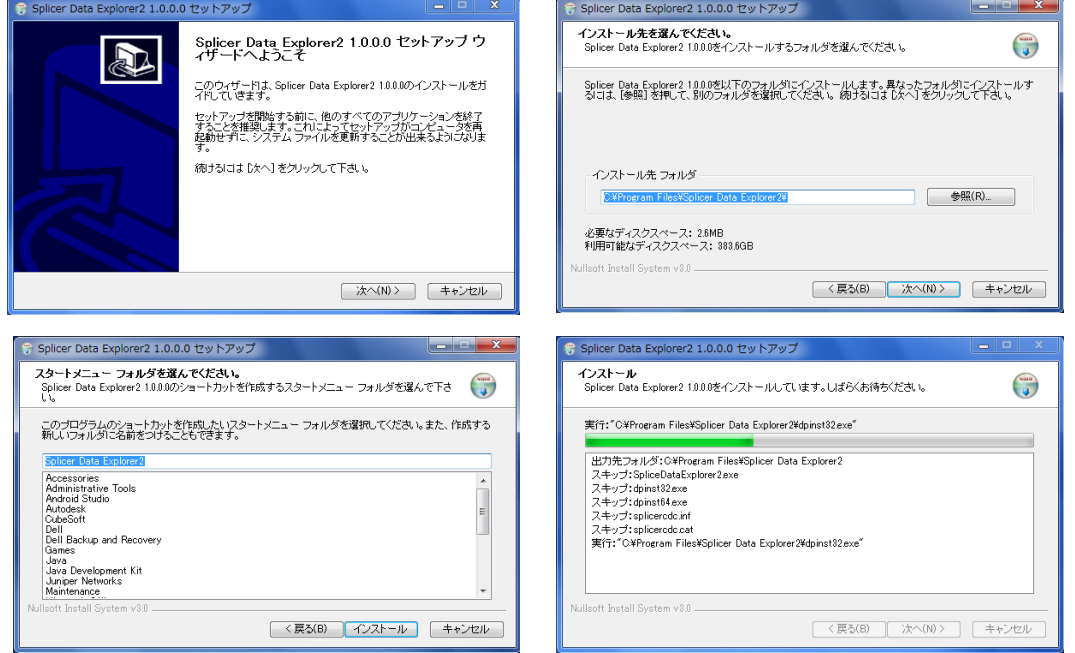

3. 続いてデバイスドライバのインストールが開始されますので[次へ(N)>] →「完了」を選択して下さい。バージョンアップ等、既にドライバがインス トールされている場合は、[キャンセル]を選択しても構いません。

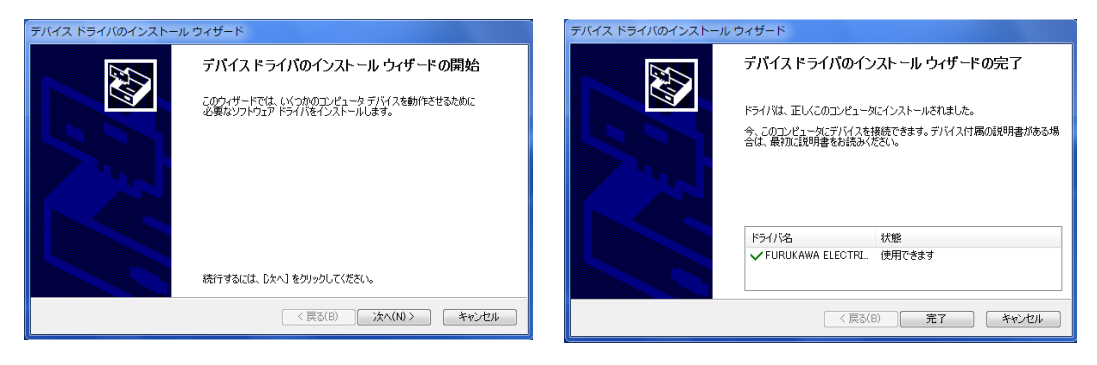

4. インストールが完了したら、[完了]を選択して、インストールを完了して 下さい。

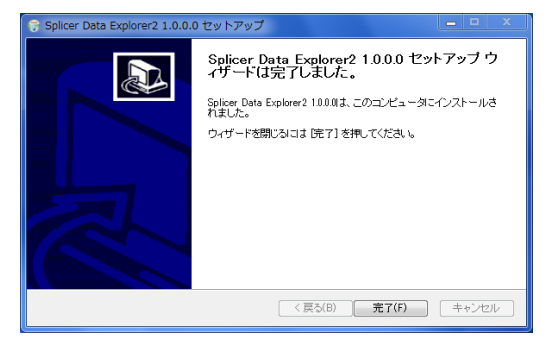

5. アプリケーションを起動するには、デスクトップ上のアイコンまたはスタ ートメニューからプログラムを選択して下さい。

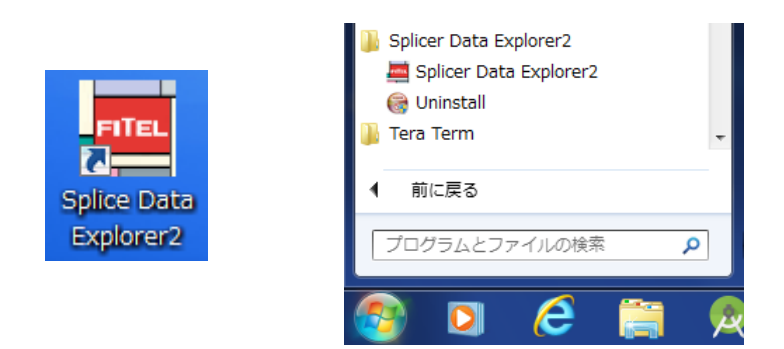

6. ドライバを初めてインストールした場合は、光ファイバ融着接続機を接続 した時にドライバのインストールが自動的に行われます。

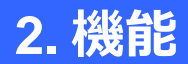

# <span id="page-5-1"></span><span id="page-5-0"></span>**2.1 リモート制御**

リモート制御メニューでは、本アプリケーションから光ファイバ融着接続機を制 御および LCD 画面の表示を行うことができます。

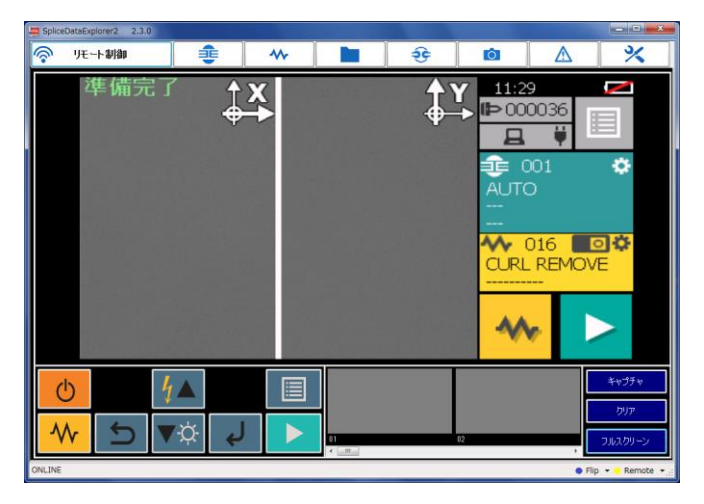

#### <span id="page-5-2"></span>**2.1.1** 光ファイバ融着接続機の接続

光ファイバ融着機を USB ケーブルで接続し、光ファイバ融着接続機の電源を ON にすると画面左下の[OFFLINE]と表示が[ONLINE]と変わり、モニタ画面が表示 されます。(USB ケーブルが接続していない場合、Wi-Fi 接続が可能となる)

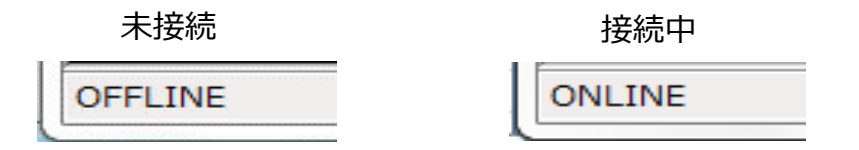

未接続の場合、他のメニューボタンを押しても画面は切り替わりません。下記 の接続エラーが表示された場合は、光ファイバ融着機を別の USB ポートに接続 して下さい。

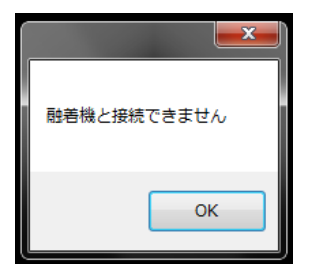

#### <span id="page-6-0"></span>**2.1.2** 融着機コントロールボタン

このボタンをクリックすることで、光ファイバ融着接続機のキーを押した時と同 じ操作を行うことができます。

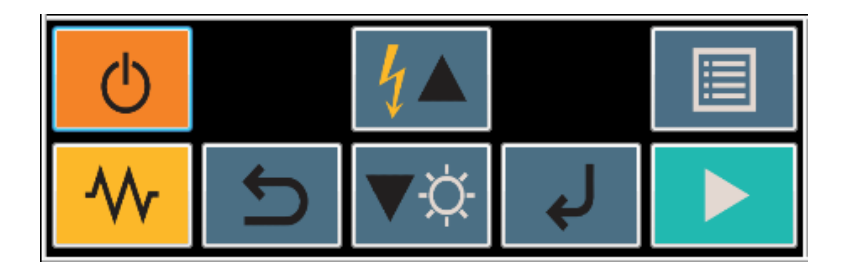

#### <span id="page-6-1"></span>**2.1.3** キャプチャ操作・画面拡大

[キャプチャ]ボタンを押すと、現在表示中の画面が内部に記憶されます。記憶さ れる画面数は最大20画面で、それ以上になった場合は1画面目に戻って上書き されます。

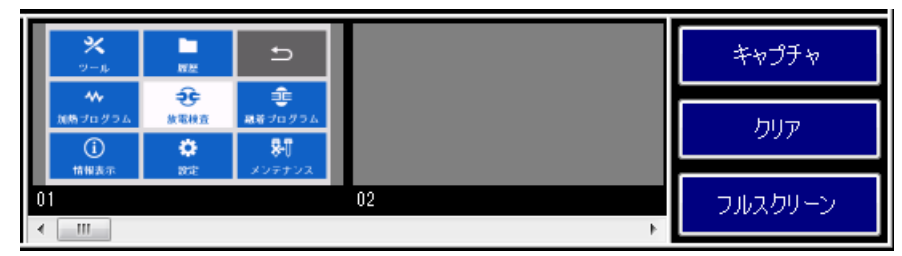

キャプチャした画面上で右クリックすると、ファイル保存およびクリップボード へのコピーを行うことができます。ファイル保存の場合、ファイル保存ダイアロ グが表示され、画像形式を PNG/BMP/GIF/JPEG から選択することができます。

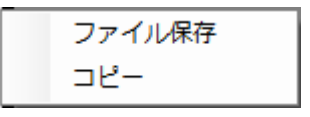

また、キャプチャした画像を Microsoft Excel や PowerPoint にドラッグ&ドロ ップで直接貼り付けることも可能です。

[クリア]ボタンを押すと、キャプチャした画像が全て削除されます。

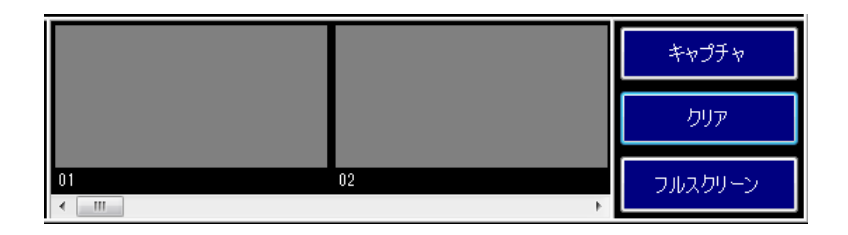

[フルスクリーン]ボタンを押すと画像画面部分が大きく表示されます。フルスク リーン表示中は、コントロールボタンは使用できないため、光ファイバ融着接続 機のキーを使用して下さい。[Back]ボタンで元の表示に戻ります。

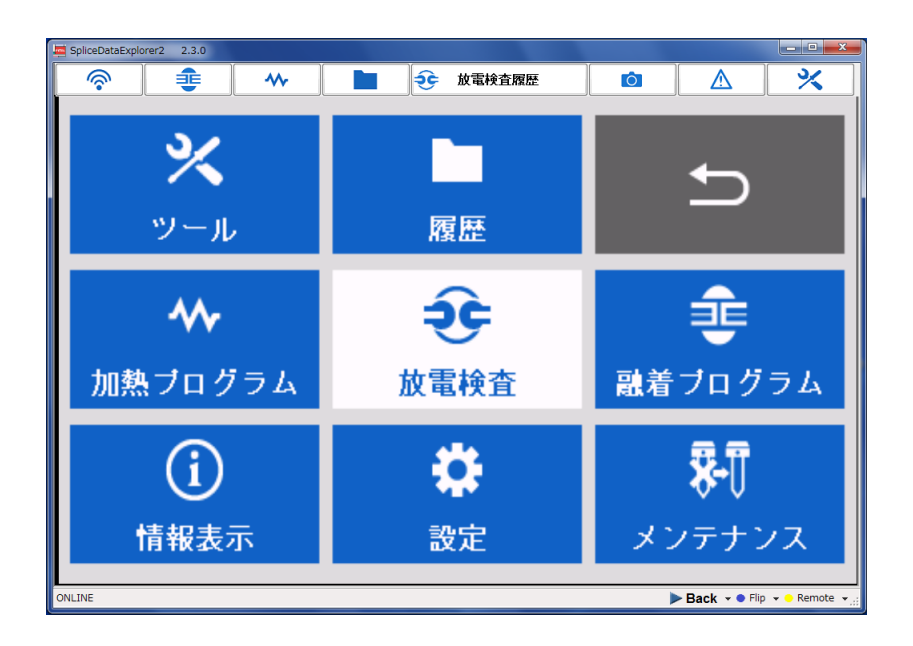

<span id="page-8-0"></span>融着プログラムの一覧が表示され、パラメータの編集を行うことができます。

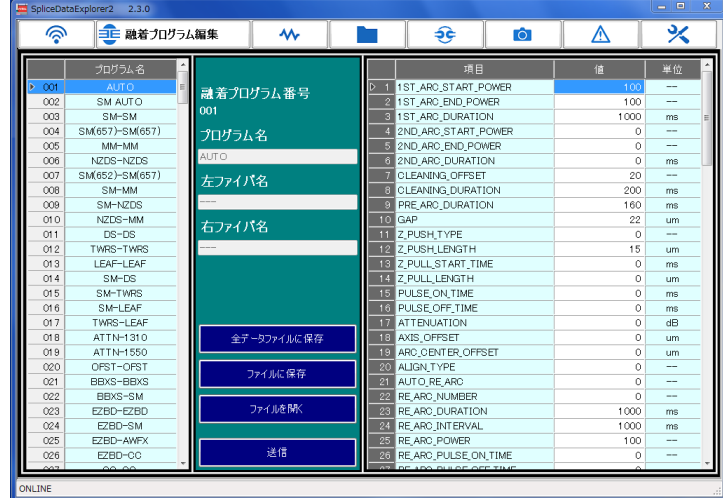

※S185PM/PMLDF の場合のみ、融着編集プログラム編集画面に回転プログラム 選択ボタンが追加されます(操作方法は融着プログラムと同じ)

融着プログラム

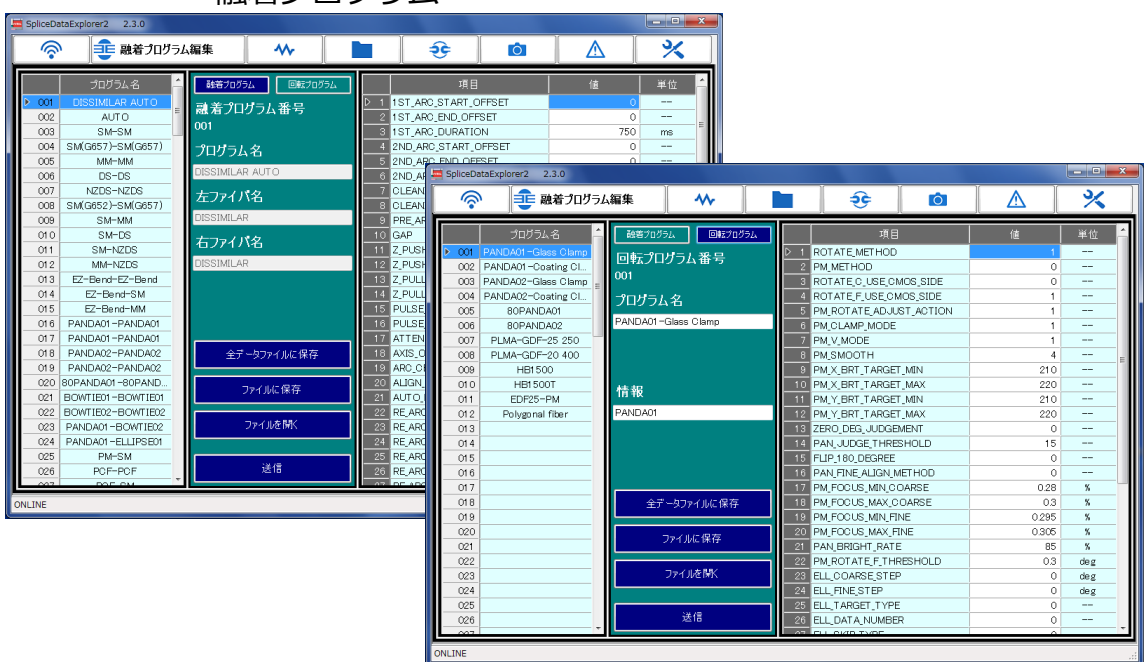

回転プログラム

# <span id="page-9-0"></span>**2.2.1** 融着プログラム一覧

画面の左側に接続した光ファイバ融着接続機に登録されている融着プログラム の一覧が表示されます。融着プログラム名をクリックすると、画面の右側にその パラメータが表示され、編集を行うことができます。

パラメータの変更を 1 つでも行うと、融着プログラム一覧のプログラム名の色が 変わり、編集した部分が分かりやすくなっています。

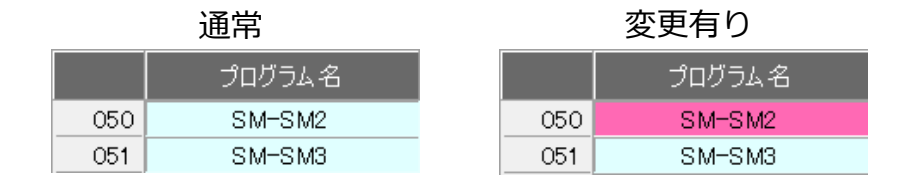

# <span id="page-9-1"></span>**2.2.2** パラメータ編集

プログラム名・左ファイバ名・右ファイバ名および各パラメータの変更が可能で す。パラメータの変更を行った場合はその部分の色が変更され、無効な値を入力 した場合はメッセージを表示し値はそのままです。プロテクトが掛かっている場 合(FUSION\_PROTECT:1)は変更不可です。

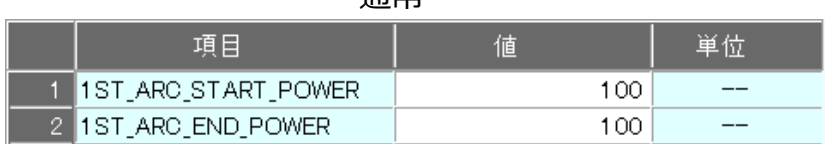

通常

変更有り

| 項目                    | 個    | 単1 |
|-----------------------|------|----|
| 1 IST_ARC_START_POWER | 1 01 | -- |
| 2 1ST_ARC_END_POWER   | 100  | __ |

#### 無効な値入力時

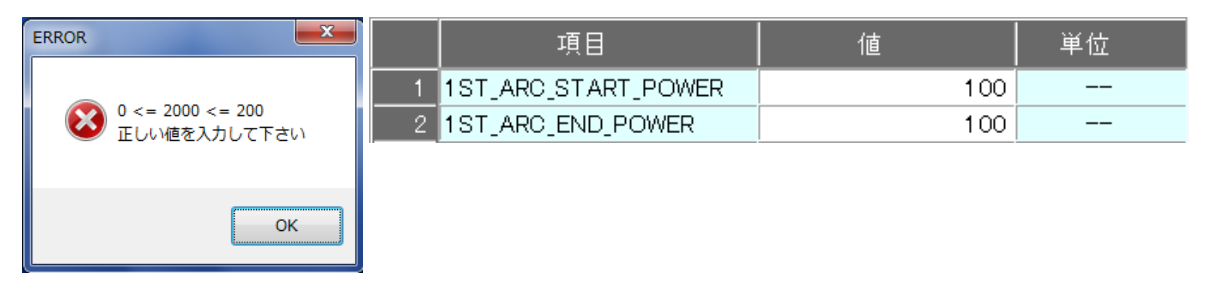

変更後、[送信]ボタンを押すことで光ファイバ融着機に反映されます。送信せず に他のメニューに移った場合、変更した値は破棄されます。

#### <span id="page-10-0"></span>**2.2.3** 全データファイルに保存

光ファイバ融着機に保存されている全ての融着プログラムを PC に保存すること ができます。このファイル形式は、光ファイバ融着機でエクスポート・インポー トした場合と異なるため、相互に利用できません。本アプリケーションでのみ光 ファイバ融着機に送信することができます。

送信する場合は、[ファイルを開く]ボタンを押し、送信するファイルを選択し、[送 信]ボタンによって融着プログラムを送信してください。

コピー先の融着プログラムは全てコピー元の融着プログラムと同じになります。 コピー先にしかない融着プログラムは消えてしまうためご注意ください。

#### <span id="page-10-1"></span>**2.2.4** ファイルに保存

現在表示中の融着プログラムを PC に保存することができます。このファイル形 式は、光ファイバ融着機でエクスポート・インポートした場合と同じであるため、 相互に利用可能です。

送信する場合は、「ファイルを開く」で送信する融着プログラムを選択し、[送信] ボタンによって融着プログラムを送信してください。

<span id="page-11-0"></span>加熱プログラムの一覧が表示され、パラメータの編集を行うことができます。

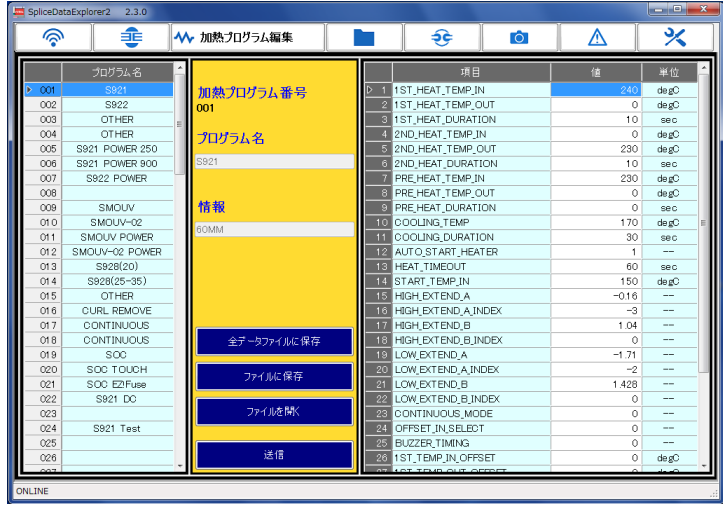

#### <span id="page-11-1"></span>**2.3.1** 加熱プログラム一覧

画面の左側に接続した光ファイバ融着接続機に登録されている加熱プログラム の一覧が表示されます。加熱プログラム名をクリックすると、画面の右側にその パラメータが表示され、編集を行うことができます。

パラメータの変更を 1 つでも行うと、融着プログラム一覧のプログラム名の色が 変わり、編集した部分が分かりやすくなっています。

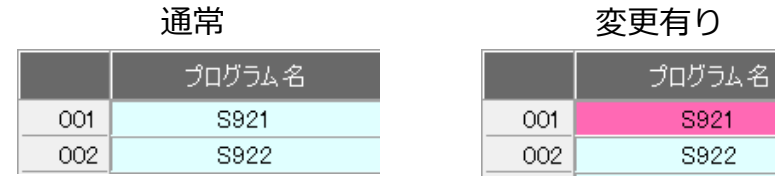

#### <span id="page-12-0"></span>**2.3.2** パラメータ編集

プログラム名・情報および各パラメータの変更が可能です。パラメータの変更を 行った場合はその部分の色が変更され、無効な値を入力した場合はメッセージを 表示し値はそのままです。プロテクトが掛かっている場合(HEAT PROTECT: 1)は変更不可です。

| 迪吊 |                     |      |       |  |  |  |
|----|---------------------|------|-------|--|--|--|
|    | 項目                  | 値    | 単位    |  |  |  |
|    | í ∣1ST_HEAT_TEMP_IN | 270. | de gC |  |  |  |
|    | 2 1ST_HEAT_TEMP_OUT | 260  | degC  |  |  |  |

通常

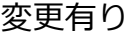

| 項目                   | 値   | 単位   |
|----------------------|-----|------|
| 1   1ST_HEAT_TEMP_IN | 271 | degC |
| 2 1ST_HEAT_TEMP_OUT  | 260 | degC |

無効な値入力時

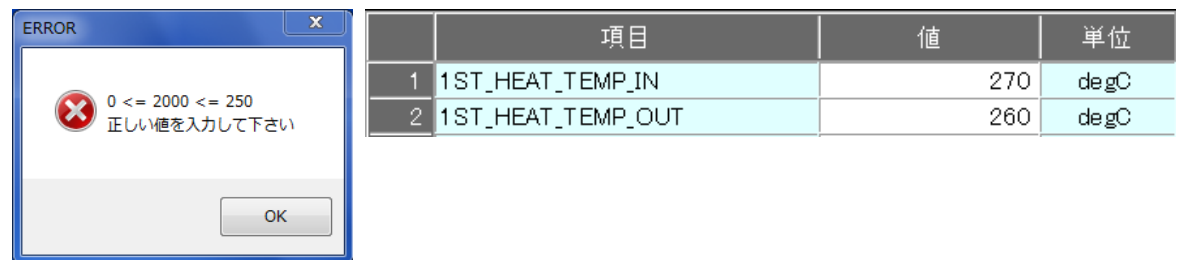

変更後、[送信]ボタンを押すことで光ファイバ融着機に反映されます。送信せず に他のメニューに移った場合、変更した値は破棄されます。

#### <span id="page-13-0"></span>**2.3.1** 全データファイルに保存

光ファイバ融着機に保存されている全ての加熱プログラムを PC に保存すること ができます。このファイル形式は、光ファイバ融着機でエクスポート・インポー トした場合と異なるため、相互に利用できません。本アプリケーションでのみ光 ファイバ融着機に送信することができます。

送信する場合は、[ファイルを開く]ボタンを押し、送信するファイルを選択し、[送 信]ボタンによって加熱プログラムを送信してください。

コピー先の加熱プログラムは全てコピー元の加熱プログラムと同じになります。 コピー先にしかない加熱プログラムは消えてしまうためご注意ください。

#### <span id="page-13-1"></span>**2.3.2** ファイルに保存

現在表示中の加熱プログラムをファイルに保存、および保存したファイルを読み 込むことができます。このファイル形式は、光ファイバ融着機でエクスポート・ インポートした場合と同じであるため、相互に利用可能です。

送信する場合は、「ファイルを開く」で送信する加熱プログラムを選択し、[送信] ボタンによって加熱プログラムを送信してください。

<span id="page-14-0"></span>光ファイバ融着接続機に保存されている融着履歴データの表示・保存・印刷を行 うことができます。

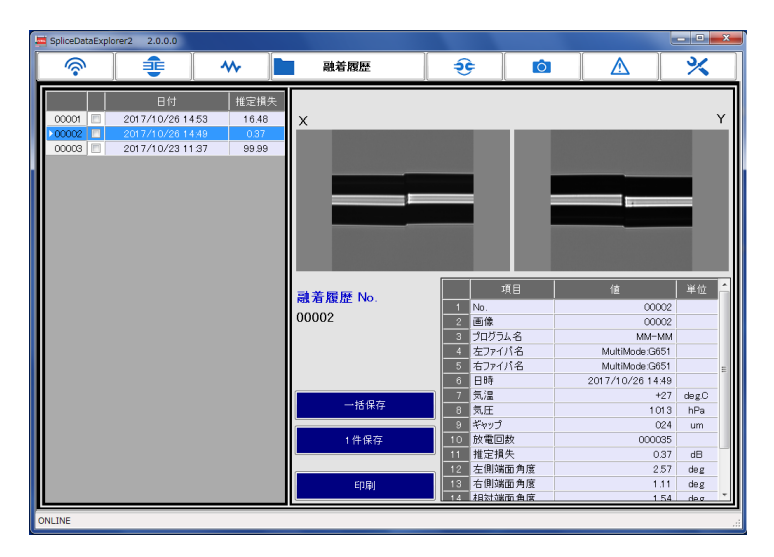

#### <span id="page-14-1"></span>**2.4.1** 履歴一覧

画面の左側に融着履歴の一覧が表示されます。融着日時と推定損失が表示され、 表示する履歴をクリックすることで画面の右側に詳細なデータが表示されます。

#### <span id="page-14-2"></span>**2.4.2** 融着履歴データ

画面右上には、融着後のファイバ像が表示されます。画面右下には、融着時の各 種データが表示されます。

#### <span id="page-14-3"></span>**2.4.3** 選択保存

融着履歴データの指定したデータを CSV 形式、画像を PNG 形式で保存されます。 チェックボックスで指定を行った後、[一括保存]ボタンをクリックして下さい。

#### <span id="page-15-0"></span>**2.4.4** 一括保存

融着履歴データの指定した範囲を CSV 形式で出力します。範囲は日付で設定し、 開始日と終了日の間に融着されたデータを抽出します。画像データは含まれませ ん。チェックが付いている場合は、前述の選択保存になります。

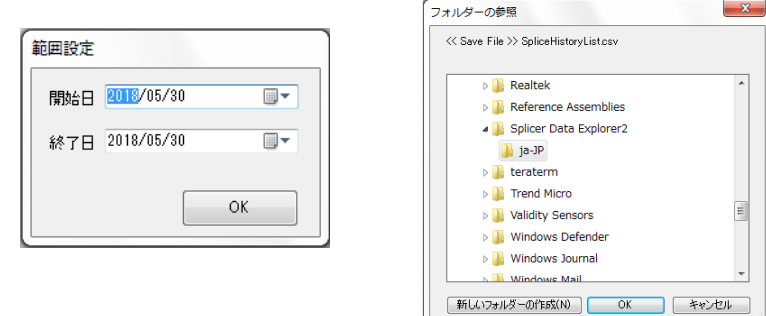

#### <span id="page-15-1"></span>**2.4.5 1** 件保存

現在選択されている融着履歴 1 件を、パラメータを CSV 形式、画像を PNG 形式 または Excel 形式で保存することができます。

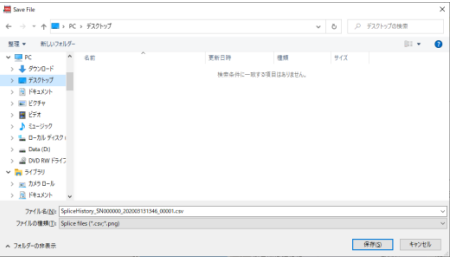

#### <span id="page-15-2"></span>**2.4.6** 印刷機能

[印刷]ボタンを押すと、印刷プレビューと印刷の選択メニュー表示が表示され、

印刷とプレビューを行うことができます。

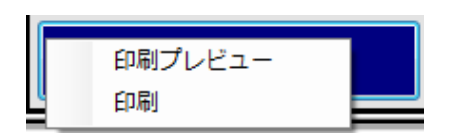

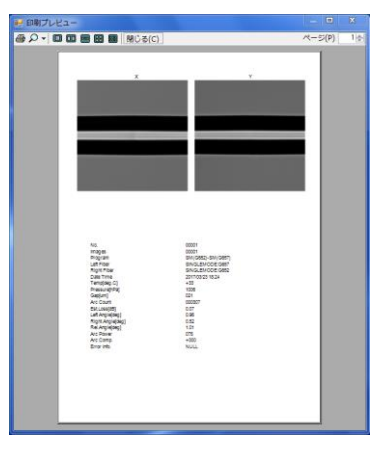

#### <span id="page-16-0"></span>**2.5 放電検査履歴**

光ファイバ融着接続機に保存されている放電検査履歴データの表示・保存・印刷 を行うことができます。

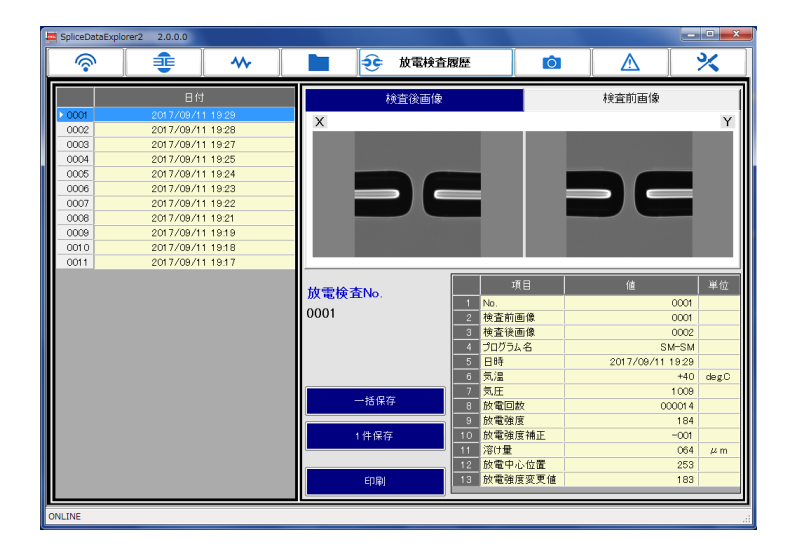

#### <span id="page-16-1"></span>**2.5.1** 履歴一覧

画面の左側に放電検査履歴の一覧が表示されます。表示したい検査日時をクリッ クすることで画面の右側に詳細なデータが表示されます。

#### <span id="page-16-2"></span>**2.5.2** 検査履歴データ

画面右上には、放電検査前と放電検査後のファイバ像が表示されます。画面右下 には、放電検査時の各種データが表示されます。

#### <span id="page-17-0"></span>**2.5.3** 一括保存

放電検査履歴データの指定した範囲を CSV 形式で出力します。範囲は日付で設定し、開始日と終 了日の間に検査されたデータを抽出します。画像データは含まれません。

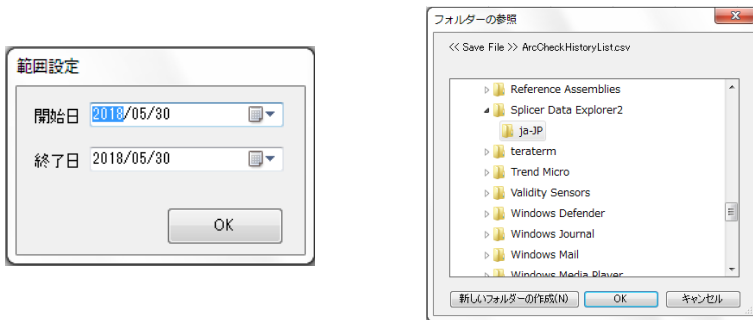

#### <span id="page-17-1"></span>**2.5.4 1** 件保存

現在選択されている放電検査履歴 1 件を、パラメータを CSV 形式、画像を PNG 形式、または Excel 形式で保存することができます。

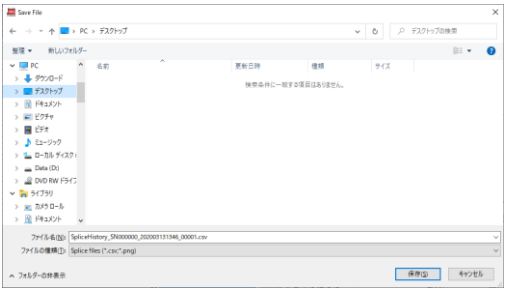

#### <span id="page-17-2"></span>**2.5.5** 印刷機能

印刷ボタンを押すと、印刷プレビューと印刷の選択メニュー表示が表示され、印刷とプレビュー を行うことができます。

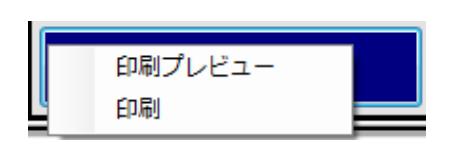

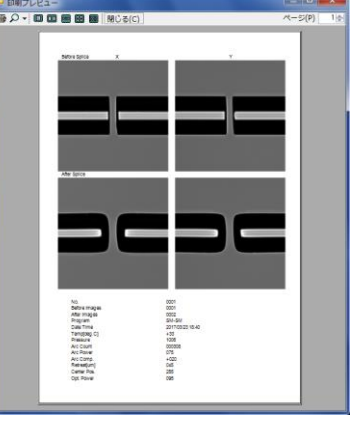

#### <span id="page-18-0"></span>**2.6 保存画像**

光ファイバ融着接続機に保存されているキャプチャ画像の表示・保存を行うこと ができます。

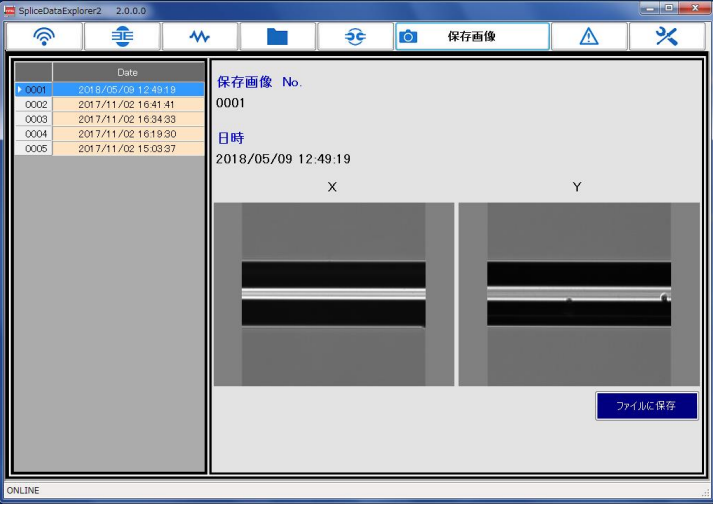

#### <span id="page-18-1"></span>**2.6.1** 画像一覧

画面の左側に保存画像の一覧が表示されます。保存日時が表示され、表示したい 保存日時をクリックすることで画面の右側に画像が表示されます。

#### <span id="page-18-2"></span>**2.6.2** ファイルに保存

現在選択されている保存画像を PNG 形式で保存することができます。

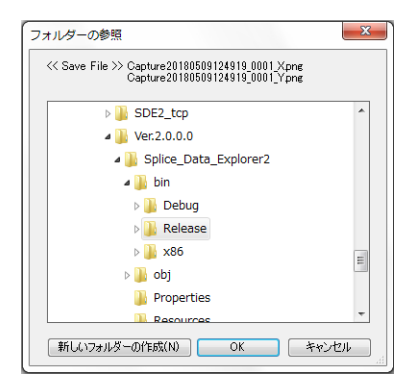

#### <span id="page-19-0"></span>**2.7 異常履歴**

光ファイバ融着接続機に保存されている異常履歴データの表示・保存・印刷を行 うことができます。

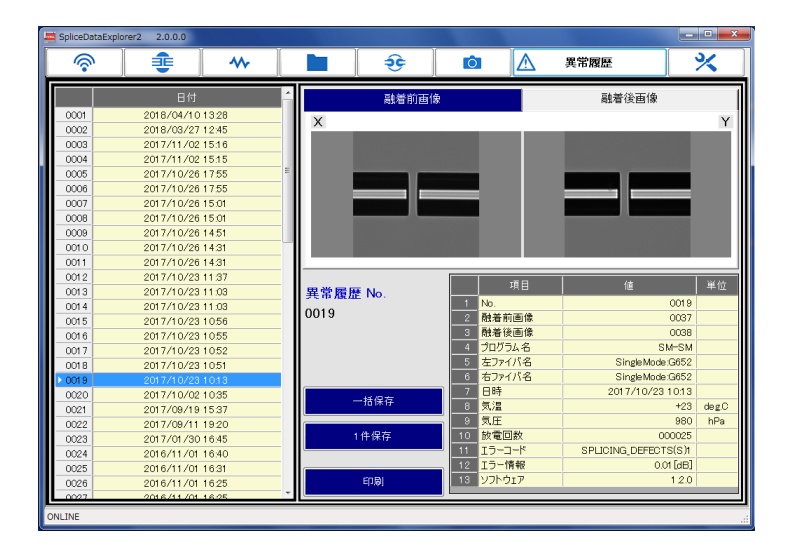

#### <span id="page-19-1"></span>**2.7.1** 履歴一覧

画面の左側に異常履歴の一覧が表示されます。表示したい履歴日時をクリックす ることで画面の右側に詳細なデータが表示されます。

#### <span id="page-19-2"></span>**2.7.2** 異常履歴データ

画面右上には、融着前と融着後のファイバ像が表示されます。画面右下には、異 常歴発生時の各種データが表示されます。

#### <span id="page-20-0"></span>**2.7.3** 一括保存

異常履歴データの指定した範囲を CSV 形式で出力します。範囲は日付で設定し、開始日と終了日 の間に検査されたデータを抽出します。画像ありにチェックをすると画像データも作成されます。

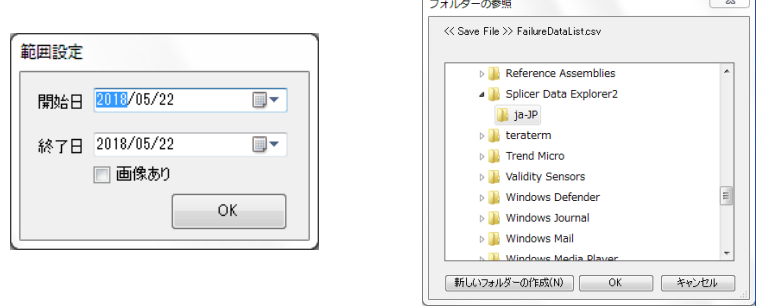

#### <span id="page-20-1"></span>**2.7.4 1** 件保存

現在選択されている異常履歴 1 件を、パラメータを CSV 形式、画像を PNG 形式で保存すること ができます。

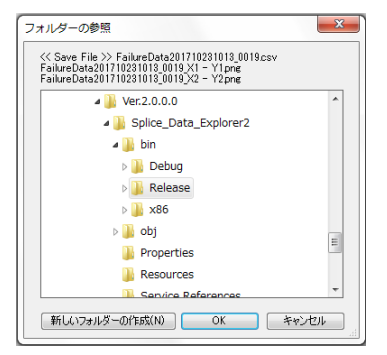

#### <span id="page-20-2"></span>**2.7.5** 印刷機能

印刷ボタンを押すと、印刷プレビューと印刷の選択メニュー表示が表示され、印刷とプレビュー を行うことができます。

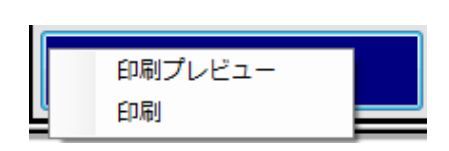

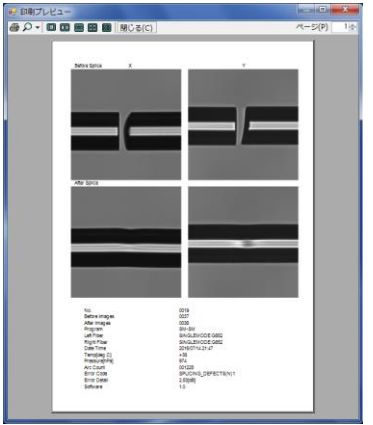

 $\overline{\phantom{a}}$   $\overline{\phantom{a}}$ 

#### <span id="page-21-0"></span>**2.8 ソフトウェア更新**

光ファイバ融着接続機のソフトウェアを、インターネットまたは指定したファイ ルから更新することができます。

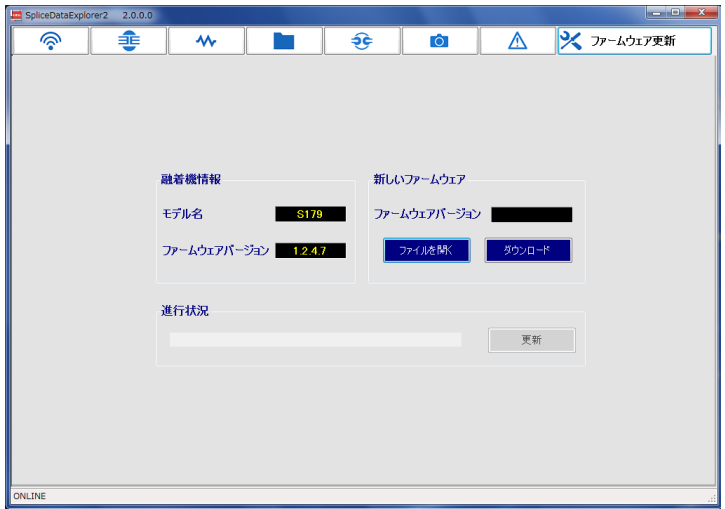

#### <span id="page-21-1"></span>**2.8.1** 更新方法

インターネットから更新する場合は[ダウンロード]ボタンを、ファイルから更新 する場合は[ファイルを開く]ボタンを押して下さい。

最新のソフトウェアが見つかった場合[更新]ボタンが有効になるので、[更新]ボ タンを押して、更新を開始して下さい。

更新が完了すると、光ファイバ融着接続機が自動的に再起動され、新しいソフト ウェアが適用されます(再起動しない場合は、手動で電源を入れて下さい)。

#### <span id="page-22-0"></span>**2.9 遠隔制御機能**

本アプリケーションを使用して光ファイバ融着接続機を遠隔で保守することが できます。

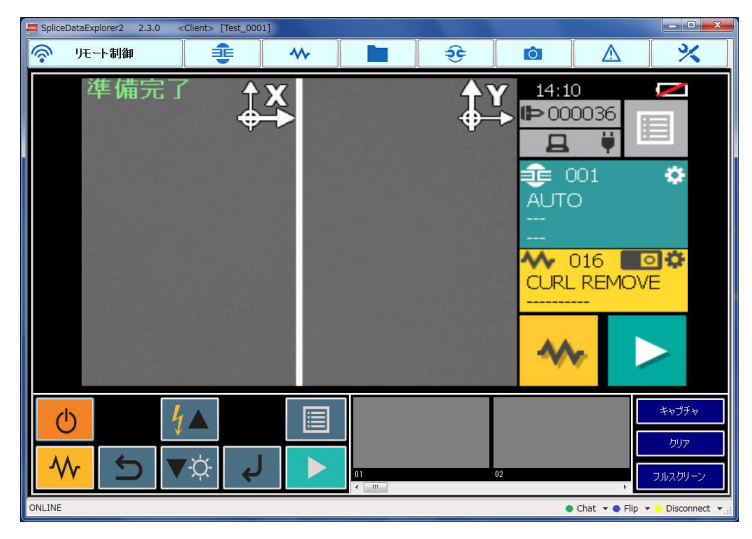

#### <span id="page-22-1"></span>**2.9.1** 接続方法

光ファイバ融着接続機を接続した状態で、画面右下の[○Remote]を押して下さ い。接続コード入力ダイアログが表示されますので、事前に連絡しました接続コ ードを入力して下さい。メニューが水色に変わったら遠隔制御が可能な状態にな ったことを表します。

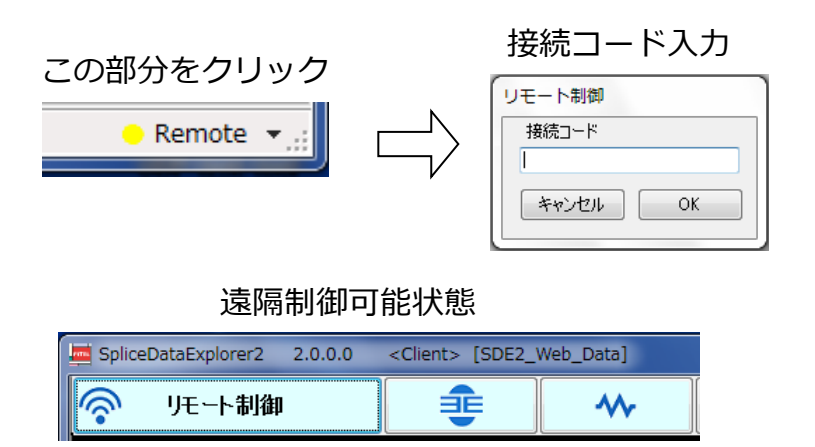

#### <span id="page-23-0"></span>**2.9.2** チャット

遠隔制御状態に入ると、画面右下の[○Chat]ボタンが表示されます。[○Chat] を押すと、チャット画面が表示されチャット可能となります(相手が接続してい ない場合、チャット画面は表示されません)。文章を入力後、[送信]ボタンを押す か[Enter]キーを押す事で相手側にメッセージが送信され、画面の右側に自分の メッセージ、画面の左側に相手からのメッセージが表示されます。[終了]ボタン を押とチャット画面が消え、相手のチャット画面も同時に消えます。

> $\bullet$  Chat  $\star$   $\bullet$  Flip  $\star$   $\bullet$  Disconnect Chat 削除 終了 送信

この部分をクリック

販売およびサービスの詳細については 古河電気工業株式会社またはお近くの代理店にご連絡下さい

# **FURUKAWA ELECTRIC**

#### **技術的なお問い合わせは**

〒290-8555 千葉県市原市八幡海岸通 6 番地 古河電気工業株式会社 ファイテル製品事業部門 光接続機器部 営業技術課 TEL:0436-55-8178 FAX:0436-55-8174

#### **修理・メンテナンスは**

〒290-8555 千葉県市原市八幡海岸通 6 番地 古河電気工業株式会社 ファイテル製品事業部門 品質保証部 カスタマーサポートセンター TEL:0436-55-8175 FAX:0436-55-8177